# **ちゅピCOM Air-LANサービスご利用ガイド**

#### ご利用前に本書をお読みいただき、正しくお使いください。 お読みになった後は、いつでも見られるようにお手元に大切に保管してください。

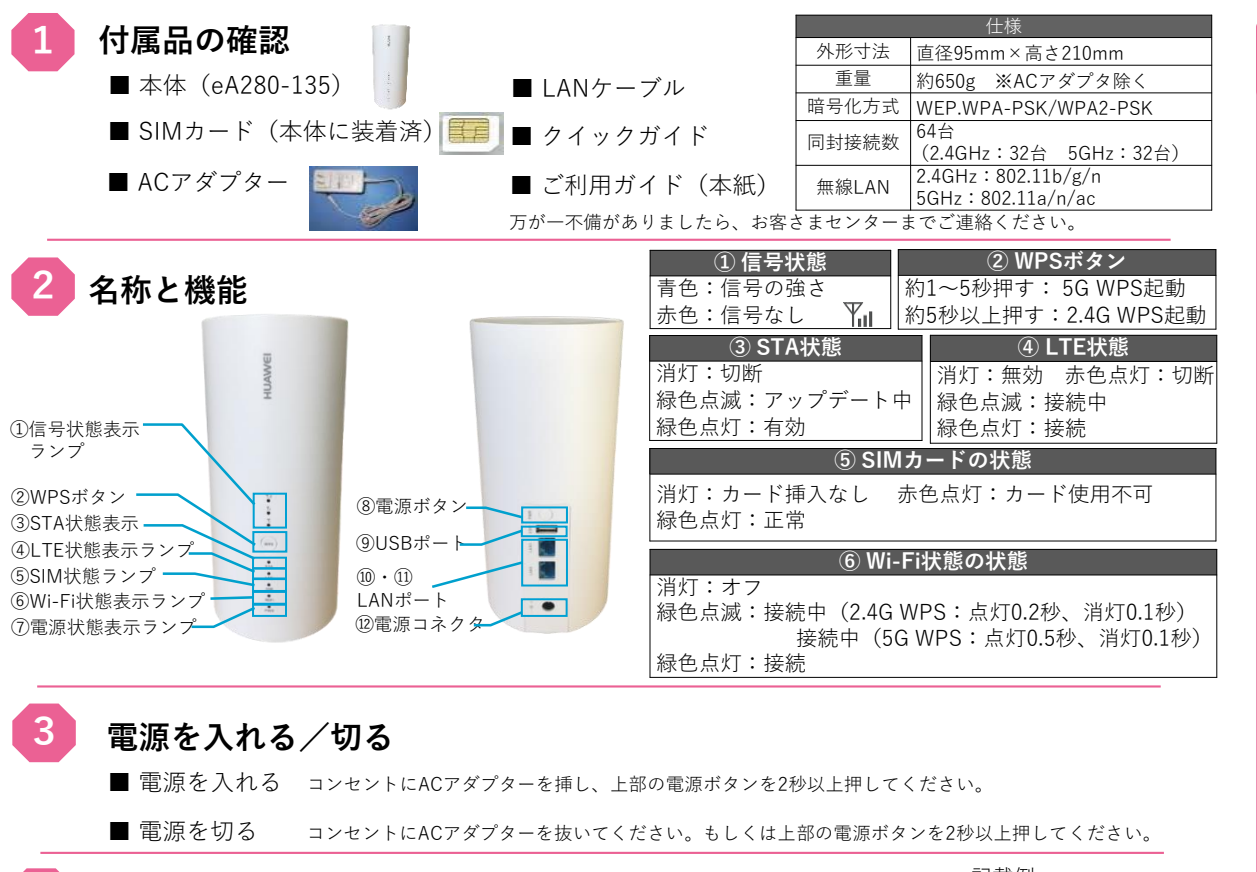

#### **4 パソコンとの接続(Wi-Fi編)**

■ SSIDを確認する 本体の底面に小さい文字で「WLAN-Name (2.4G SSID)」または「WLAN-Name (5G SSID)と「WLAN-Key( WPA/WPA2)」の記 載がありますので、メモしておいてください。

※WLAN-Name(SSID)は2.4Gと5Gの2種類ございます。どちらかをお選びください。

#### 【パソコンとの接続】(有線LAN編) 本機背面のLANポートと利用するパソコンのLANポートをLANケーブルで接続してください。 自動的に接続されます。 LANケーブルはカテゴリー5eもしくはカテゴリー6のストレートケーブルをおすすめいたします。

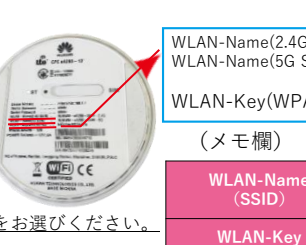

#### 記載例

WLAN-Name(2.4G SSID):HUAWEI-eA280-××××-2.4G WLAN-Name(5G SSID):HUAWEI-eA280-××××-5G

#### WLAN-Key(WPA/WPA2):ABCDEFGH

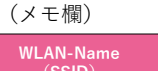

**(SSID)**

# **Windows10のWi-Fi設定方法**

#### **Step1**

タスクバーから無線LANのアイコンを 選択(クリック)してください。

## **Step2**

メモした「WLAN-Name(SSID)」を選択 (クリック)し、「自動的に接続」に チェックを入れた上で、右横の「接続」を 押して(クリック)してください。

#### **Step3**

次に「ネットワークセキュリティキーの 入力」の画面が表示されたら、メモした 「WLAN-Key」を入力してください。

#### **Step4**

「このネットワーク上の他のPC、デバイス、 コンテンツを探し、プリンターやTVなどの デバイスに自動的に接続しますか?」と 表示された場合、「はい」「いいえ」どちら を選択いただいても構いません。

#### **Step5**

「接続済み」と表示されていることを確認 してください。

#### **Windows8.1のWi-Fi設定方法**

### **Step1**

パソコン画面右側で右から左へマウスを移動 もしくは指で画面右側に指を置き内側に向か ってスワイプさせて「チャーム」を表示させ てください。その中から「接続」を選択 (クリック)してください。

#### **Step2**

無線LANのアイコンを選択(クリック) してください。

#### **Step3**

メモした「WLAN-Name(SSID)」を選択 (クリック)して、「自動的に接続」に チェックを入れた上で、右横の「接続」を 押して(クリック)してください。

#### **Step4**

次に「ネットワークセキュリティキーの 入力」の画面が表示されたら、メモした 「WLAN-Key」を入力してください。

#### **Step5**

「このネットワーク上の他のPC、デバイス、 コンテンツを探し、プリンターやTVなどの デバイスに自動的に接続しますか?」と 表示された場合、「はい」「いいえ」どちら 選択した「WLAN-Name (SSID) | の下に │ │ を選択いただいても構いません。

#### **Step6**

選択した「WLAN-Name(SSID)」の下に 「接続済み」と表示されていることを確認 してください。

#### **Windows7のWi-Fi設定方法**

#### **Step1**

「スタート」⇒「コントロールパネル」⇒ 「ネットワークとインターネット」⇒ 「ネットワークと共有センター」の順番に 選択(クリック)してください。

#### **Step2**

「ネットワークに接続」を 選択(クリック)してください。

#### **Step3**

メモした「WLAN-Name(SSID)」を選択 (クリック)し、「自動的に接続」にチェッ クを入れた上で、右横の「接続」を押して (クリック)してください。

#### **Step4**

次に「ネットワークセキュリティキーの 入力」の画面が表示されたら、メモした 「WLAN-Key」を入力してください。

# **Step5**

選択した「WLAN-Name (SSID) | の下に 「接続済み」と表示されていることを確認 してください。

### **Mac OS XのWi-Fi設定方法**

#### **Step1**

メニューバーのアップルメニューから 「システム環境設定...」を選択(クリック) してください。

#### **Step2**

「システム環境設定」の「ネットワーク」 を選択(クリック)してください。

#### **Step3**

「ネットワーク」の左側から「Wi-Fi」(もし くは「AirMac」)を選択し、「Wi-Fiを入に する」を押して(クリック)してください。

#### **Step4**

「ネットワーク名」のメニューを開き、 メモした「WLAN-Name(SSID )」を 選択(クリック)してください。

#### **Step5**

「Wi-Fiネットワーク"HUAWEI-○○○○" にはWPA2パスワードが必要です。」と 表示されたら、「パスワード」のところに メモした「WLAN-Key」を入力してください。 設定したら「接続」を押してください。

「ネットワーク」の画面に戻って、状況が 「接続済み」と表示されていることを確認 してください。

#### ちゅピCOMサービス、ご契約に関するお問い合わせは、ちゅピCOMお客さまセンターまで

0800-555-2525  $\frac{9:30~18:00}{7+5}$  https://www.

**Step6**

年中無休

**iOSの設定方法**

#### **Step1**

アイコンメニューから「設定」をタッチ してください。

#### **Step2**

「Wi-Fi」をタッチして、「Wi-Fi」の画面 を表示させ、「ネットワークを選択」から メモした「WLAN-Name(SSID)」を タッチしてください。

#### **Step3**

「パスワード入力」と表示されたら、 メモした「WLAN-Key」を「パスワード」 の欄に入力してください。

#### **Step4**

「Wi-Fi」の画面に戻ったら、選択した 「WLAN-Name(SSID)」の左横に チェックマークが入っていることを確認して ください。

#### **Androidの設定方法**

**Step1**

「設定」をタッチしてください。

#### **Step2**

「Wi-Fi」をタッチして、Wi-Fiの一覧から メモした「WLAN-Name(SSID)」を タッチしてください。

#### **Step3**

「パスワード入力」と表示されたら、 メモした「WIFI KEY」を「パスワード」 の欄に入力してください。

#### **Step4**

「Wi-Fi」の画面に戻ったら、選択した 「WLAN-Name(SSID)」の左横にチェック マークが入っていることを確認してください。

### **安心リモートサポート**

◎パソコン、インターネットなど初期設定から使い方 までサポートします。◎その他、無線LAN・プリンタ等 の周辺機器やタブレット・スマートフォン等のモバイル 端末、ゲーム機などのサポートも可能です。

# 【月額利用料金】

#### **550円(税込み)**

- <メリット>
- ●サポート時間延長 9:00~21:00 (年中無休) ●専用電話番号を設置
- (注)Air-LANにはリモート(遠隔)は対応していません。

検索

検索はカンタン! ちゅピCOM インターネットで https://www.chupicom.jp お気軽にお問い合わせください。

株式会社ちゅピCOM 〒730-0854 広島市中区土橋町7番1号

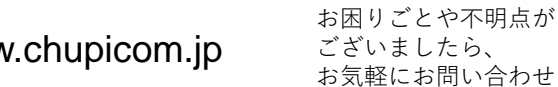